## **The New Outward Remittance Management Updates on ASYCUDA World**

Sri Lanka Customs has made a decision to migrate the existing Outward Remittance Management mechanism to the ASYCUDA World System(SL Customs Declaration Processing System).

The "Remittance management" module can be located in the Asycuda World document library path as indicated below. All Outward remittances related to Imports Cargo, which are electronically transferred by all commercial banks, are stored in this module.

The following instructions are required to be followed by the Customs Brokers when filling Customs Declarations.

|            | 16 Country of Origin<br>China   |         |          |                                                                                           |                   | <b>17 Country of Destination</b><br>Sri Lanka |        |              |         |  |
|------------|---------------------------------|---------|----------|-------------------------------------------------------------------------------------------|-------------------|-----------------------------------------------|--------|--------------|---------|--|
| 19 Ctr.    | <b>20 Delivery Terms</b><br>СIЕ |         |          |                                                                                           |                   |                                               |        |              |         |  |
|            | <b>EUR</b>                      |         |          | 22 Currency and Total Amount Invoic. 23 Exchange Rate<br>1,785.12                         |                   | 206.1247                                      |        | 24 Nature of | Transt. |  |
|            |                                 |         |          | 28 Financial and Banking Data<br><b>Advanced payment</b><br><b>verms of Payment:   10</b> | <b>Bank Code:</b> | 7092                                          |        |              |         |  |
|            | Branch, 001                     |         |          | Bank Name: Hongkong & Shanghai Bank<br>Ref. No.:                                          |                   |                                               |        |              |         |  |
|            |                                 | 32 Item | $1 $ No. | <b>SSLCUTHINGUIST WAS ASSESSED</b><br>68042200                                            | 00                |                                               |        |              |         |  |
| <b>MFF</b> |                                 |         |          | 34 Ctry of Origin<br>$\mathbf{t}_{\text{in}}$ CN<br>lhı                                   |                   | 35 Gross Mass (Kg)                            | 144.00 | 36 Prefer.   |         |  |

**Figure 01: Payment Data on a Cusdec**

- **No changes** have been made to the Remittance and Bank Information (Cage 28), in the first page of Cusdec. The Customs Brokers are required to continue filling the **Cage 28** in the same manner.
- Apart from above, the **"Remittance" form** must be filled using the following guidelines;
	- If there are more than one remittance for a Cusdec, include the Terms of Payment of the Main remittance (one with the highest value portion) in the **Cage 28** of this form.

Information of all the remittances related to a Cusdec must be included in the Remittance form using the **Remittance Tab**

 If the Shipment has any **Open Account Transaction**, then the Terms of Payment code is **70.** 

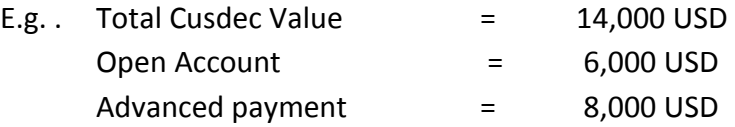

When it is an Open Account Cusdec, the relevant **Open Account Code(70)** has to be entered in Cage 28.

When it is a NFE Basis Cusdec, the relevant **NFE Code(90)** has to be entered in Cage 28.

Use the **Remittance** tab on the Cusdec to move to the Remittance form (Figure 2).

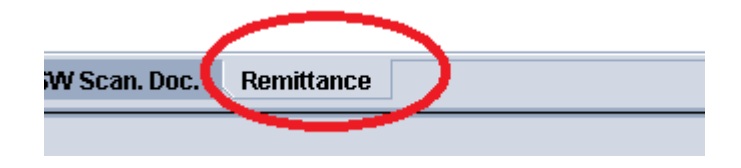

**Figure 02: Remittance tab on Cusdec**

The following (figure 03) is the format of the **Remittance table/form** that is required to be filled. It must include all remittances of a given Cusdec.

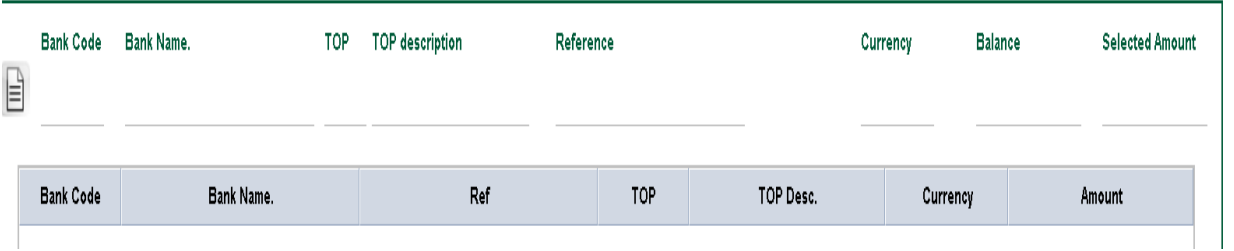

**Figure 03: Filling Data on Remittance table/form.**

If the remittance form is unfilled the following **error message** will be displayed (figure 04).

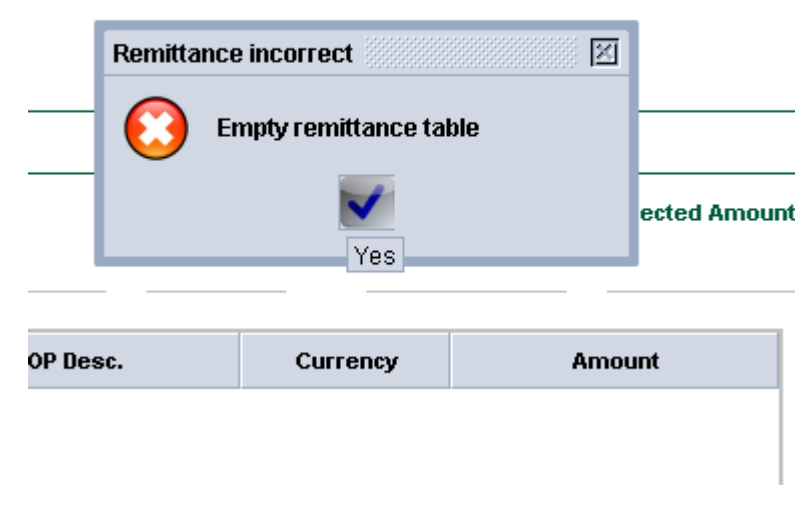

**Figure 04: Error message shown if the Remittance table is empty.**

 When remittance is not found in the Remittance Management System (RMS) ,, the following error message will appear on screen (figure 05).

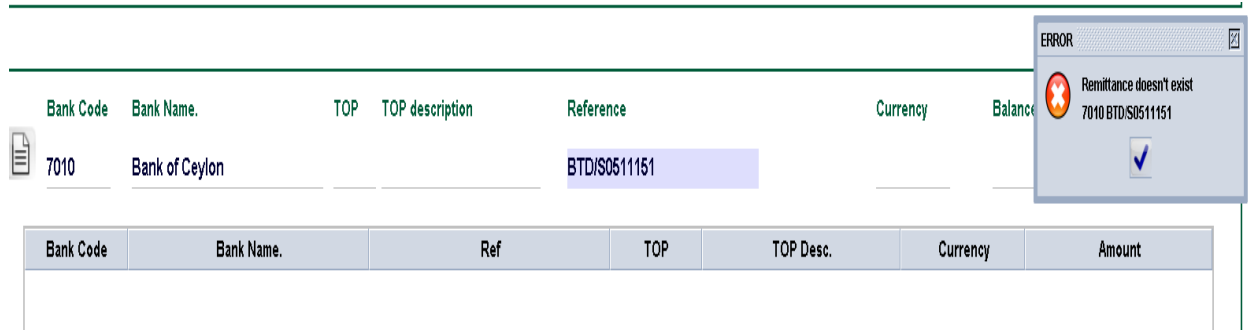

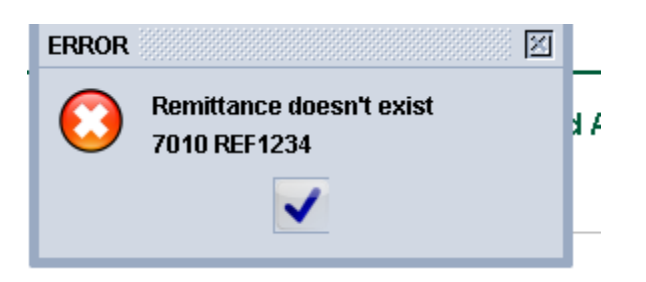

**Figure 05: Error message shown if the Remittance is not found on AsyCuda System.**

- If the remittance is available in the **AsyCuda World Remittance System(RMS)**, once the bank Code and the reference No are entered, the relevant amounts will be filled automatically (figure 06).
- once the bank Code (9999) and the Terms of Payment (70) are entered, the relevant amounts will be filled automatically for Open Account Remittances (figure 06).
- once the bank Code (9999) and the Terms of Payment (90) are entered, the relevant amounts will be filled automatically for NFE Basis Remittances (figure 06).

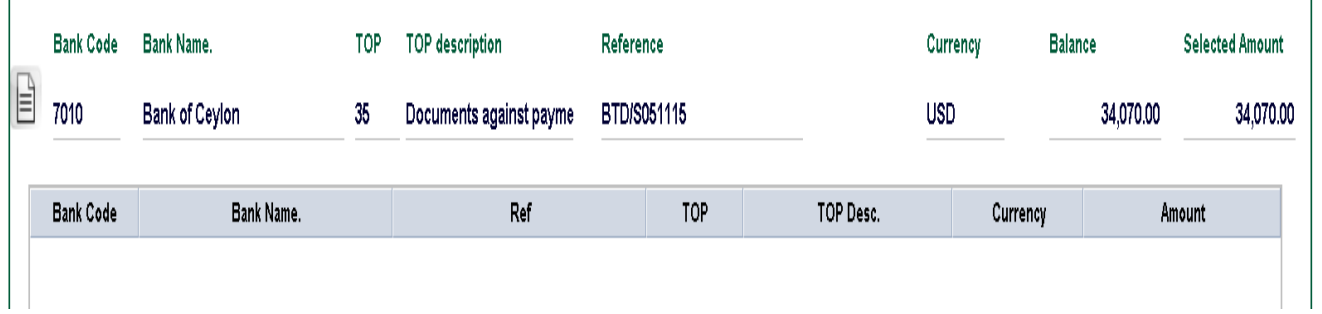

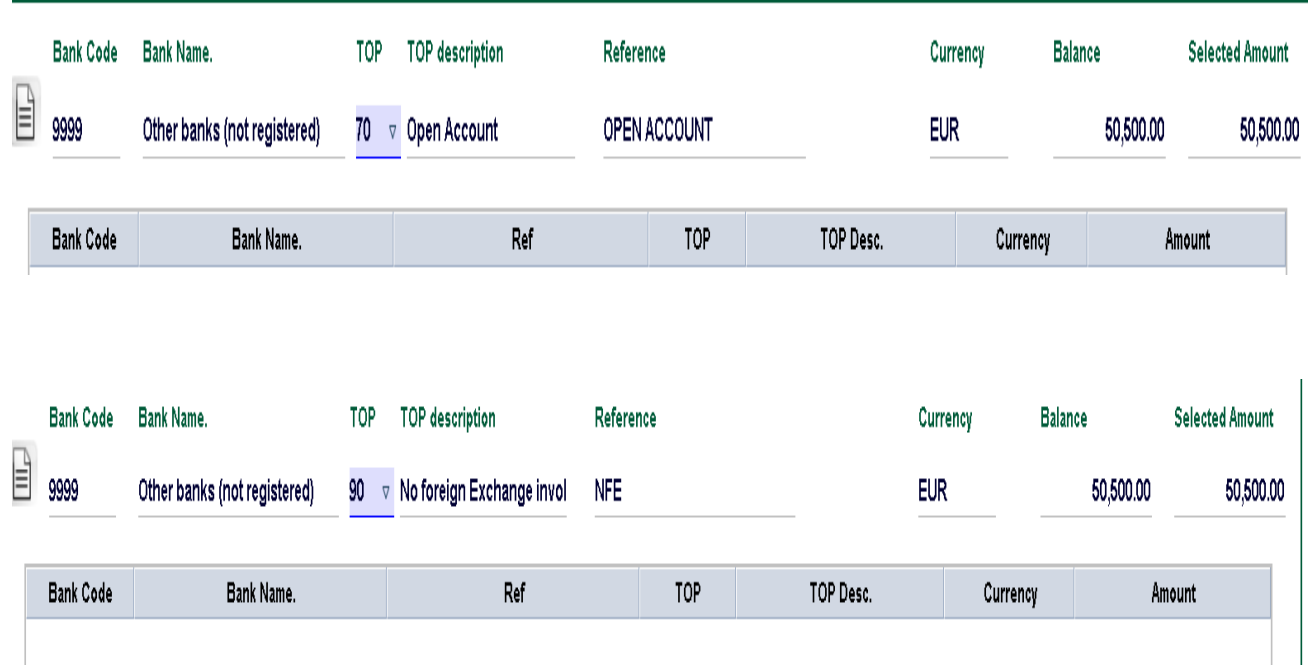

**Figure 06: Correctly filled Remittance Reference data.**

You may update the **Selected Amount** field according to your Cusdec.

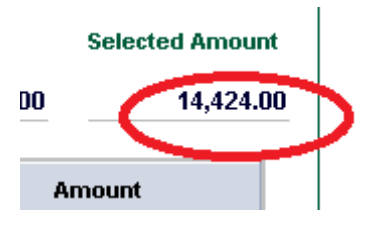

**Figure 07: Selected amount by the Remittance.**

 Once all information is correctly entered, press the **Add** button to send the amounts to Remittance Table (figure 08).

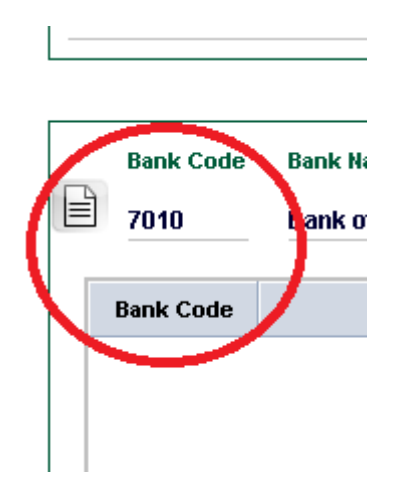

**Figure 08: Add button on the Remittance Table.**

Entered data will be shown as below (figure 09).

| <b>Bank Code</b> | Bank Name.     | <b>Branch Code</b> | Ref              | <b>TOP</b> | TOP Desc.                       | Currency | Amount  |
|------------------|----------------|--------------------|------------------|------------|---------------------------------|----------|---------|
| 7010             | Bank of Ceylon | 001                | <b>COUSD2174</b> | 61         | L/C;Irrevokable cnfmd.sight USD |          | 14424.0 |
|                  |                |                    |                  |            |                                 |          |         |
|                  |                |                    |                  |            |                                 |          |         |
|                  |                |                    |                  |            |                                 |          |         |
|                  |                |                    |                  |            |                                 |          |         |

**Figure 09: Correctly entered data on Remittance table.**

- The **Currency code** and the **Total Amount Invoiced** in Cage 22 of Cusdec must be same as that in the Remittance table, else errors shown on Figures 10 and 11 will be displayed.
- In the event when there is more than one remittance (**multiple remittances**) in the Remittance Table, all should have the same currency code. The total invoiced amount entered in Cage 22 must be the total value (the sum) of the Amounts in the Remittance Table.

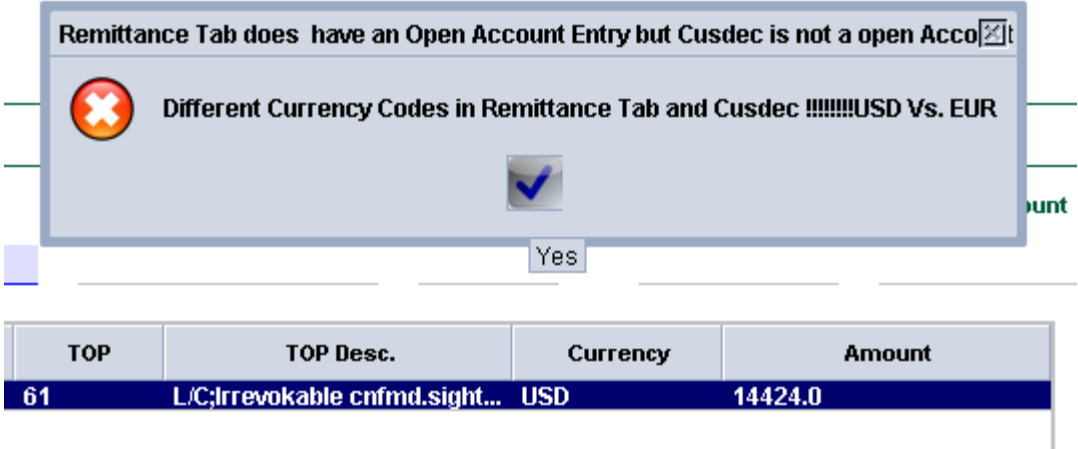

**Figure 10: Error shown when there is a mismatch with Currency Code.**

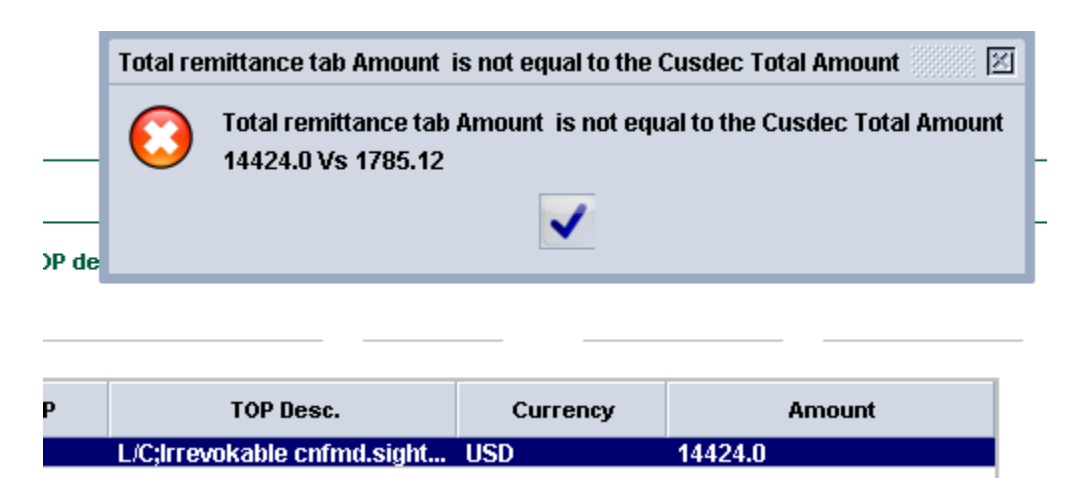

**Figure 11: Error shown when there is a mismatch with the amount.**

- $\triangleright$  Please note that you are able to use following options, to change information as needed.
	- View
	- Update
	- Delete

Select by moving the cursor on to the relevant remittance record in the Remittance Table and then clicking the right mouse key. The possible options will appear on the screen **(Figure 12)**.

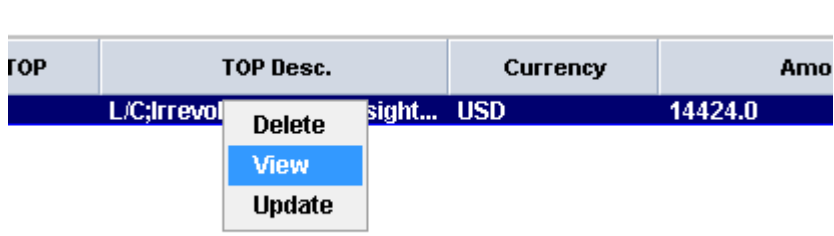

 $\sim$ 

**Figure 12: Different options available under a remittance record.**

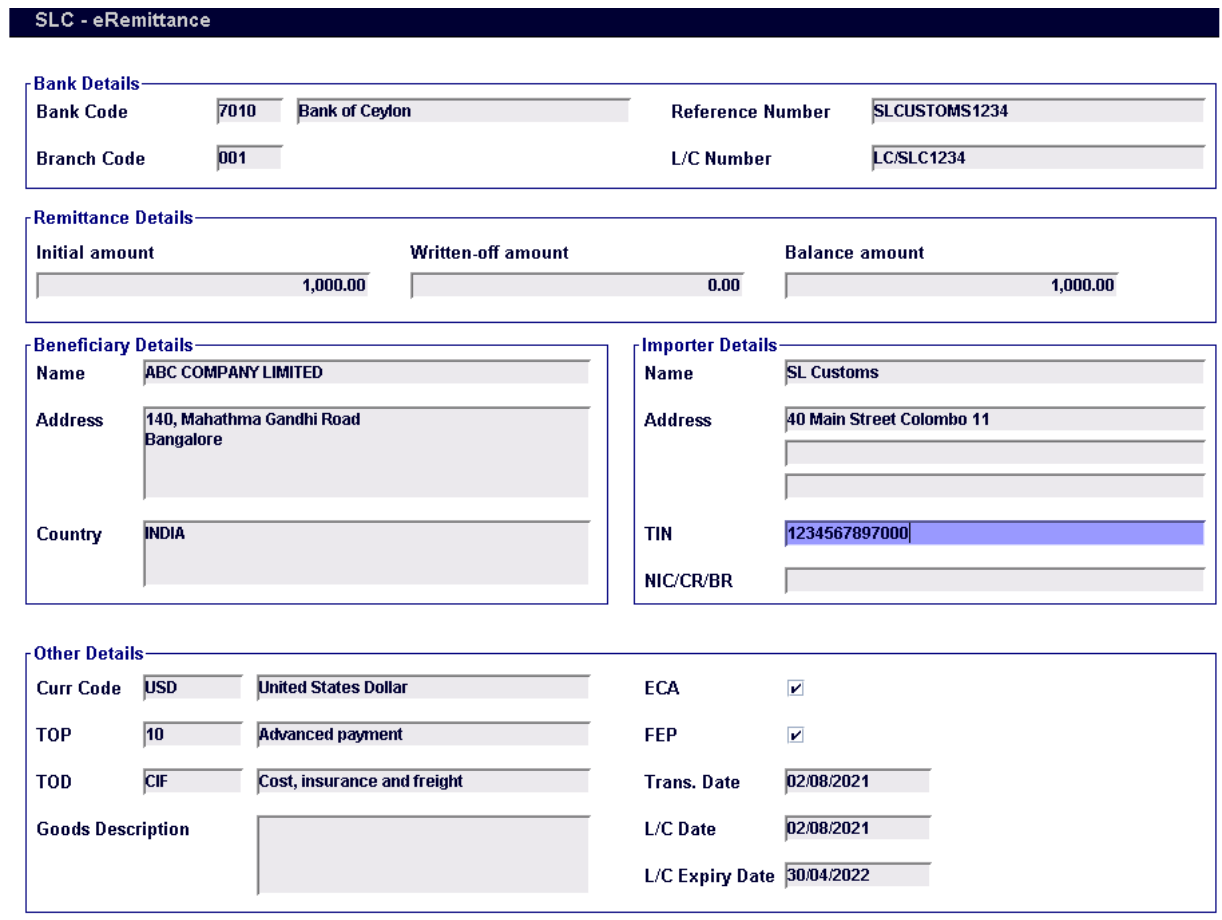

**Figure 12: Remittance e-Document for View option.**

 $\triangleright$  The system does not permit to enter a value which exceeds the available balance of the Remittance Record (figure 13).

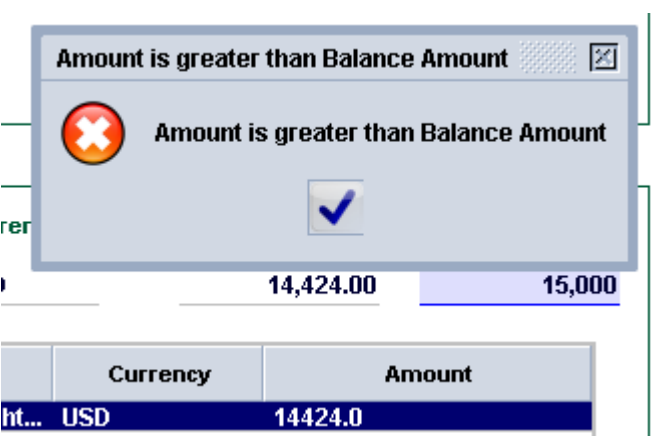

#### **Figure 13: Error message shown when the value is greater than the available balance.**

 Similarly, the system does not permit to enter a value which is less than the available balance (figure 14).

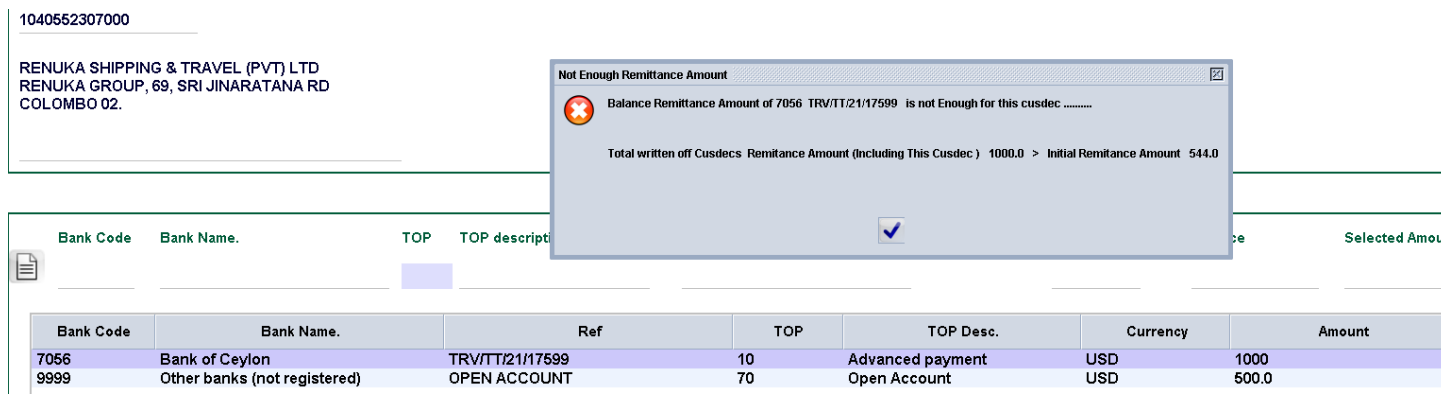

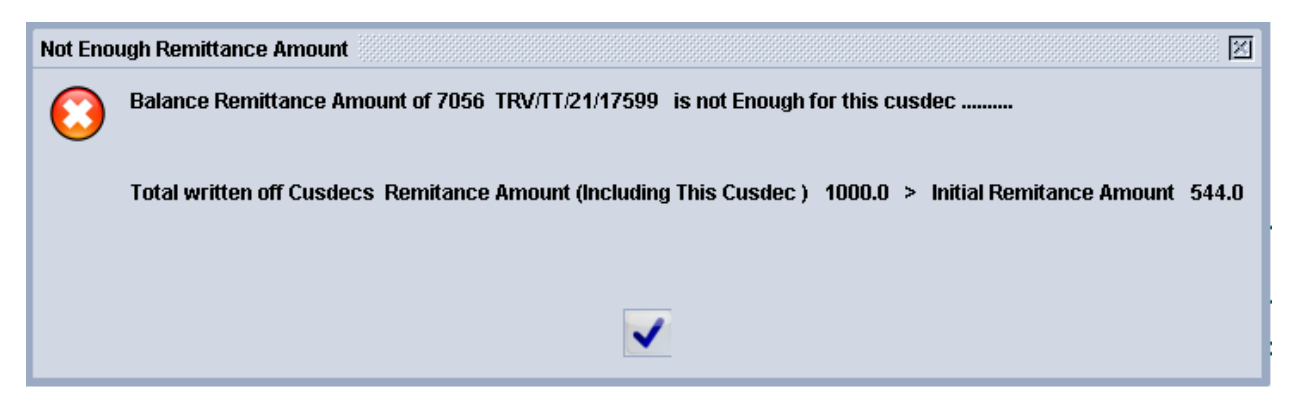

**Figure 14: Error shown when the Amount is lower than the Balance Amount.**

## **Sample Remittance Table entries:**

1. NFE and OPEN Account Cusdec (figure 15),

- Total Amount Invoiced (Cage 22) **USD 50500**
- Terms of Payment (Cage 28) **70**

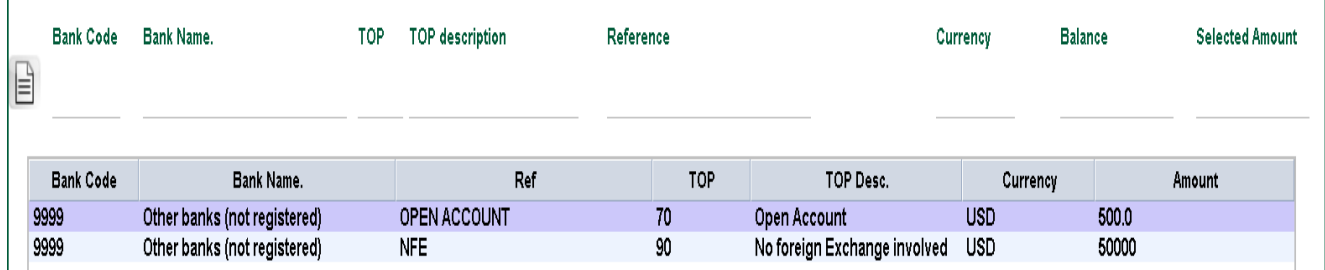

**Figure 15: Sample Remittance tab - NFE and OPEN Account.**

2. LC Cusdec (figure 16),

- Total amount invoiced (Cage 22) **USD 13,500**
- Terms of Payment (Cage 28) **61**

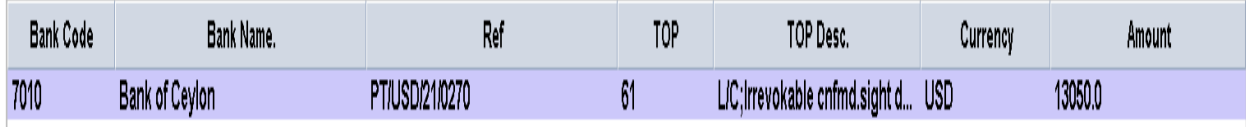

#### **Figure 16: Sample Remittance tab – L/C.**

- 3. Open Account and Advanced Payment (figure 17),
	- Total amount invoiced (Cage 22) **USD 51,000**
	- Terms of Payment (Cage 28) **70**

![](_page_10_Picture_101.jpeg)

#### **Figure 17: Sample Remittance tab - Open Account and Advanced Payment.**

- 4. NFE and Advanced Payment Cusdec (figure 18),
	- Total amount invoiced (Cage 22) **USD 51, 500**
	- Terms of Payment (Cage 28) **90**

Total Cusdec Value USD 500 (In Cage 22), Terms of Payment 90 (In Cage 28)

![](_page_10_Picture_102.jpeg)

### **Figure 18: Sample Remittance tab - NFE and Advanced Payment.**

### 5. Open Account Cusdec (figure 19)

- Total amount invoiced (Cage 22) **USD 50,500**
- Terms of Payment (Cage 28) **70**

Total Cusdec Value USD 50500 (In Cage 22), Terms of Payment 70 (In Cage 28)

![](_page_11_Picture_100.jpeg)

#### **Figure 19: Sample Remittance tab - Open Account.**

#### **Inquiry Facility for Customs Brokers:**

1. Remittance Checking facility.

- Place the cursor on **Reports** and right click to show the drop-down menu(figure 20).

- Select **Report** option.

![](_page_11_Picture_11.jpeg)

**Figure 20: Remittance Checking Facility for Customs Brokers.**

The following will appear (figure 21).

- Fill-in the information (Bank code and Bank Ref.)
- Submit to obtain the Remittance details
- Remittance data will be shown in a pdf output

![](_page_12_Picture_43.jpeg)

**Figure 21: Filling Data on Remittance Check Cage**

![](_page_12_Figure_6.jpeg)

# **2. Through the SL Customs Service Portal in www**

**http://services.customs.gov.lk/**

![](_page_13_Picture_15.jpeg)

![](_page_13_Picture_16.jpeg)